## **15.6 Ээлжит хичээлийн багш солих**

## **Ээлжит хичээлийн багш солих дараалал**

1. Ээлжит хичээлийн жагсаалтнаас багш солих Ээлжит хичээлийн урд байрлах

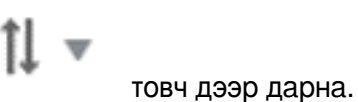

- 2. **Багш солих** сонголтыг сонгоно.
- 3. Шинэ багш сонгох цонх дуудагдаж гарч ирнэ.
- 4. Шинэ багшаа сонгон Хадгалах товч дарна.

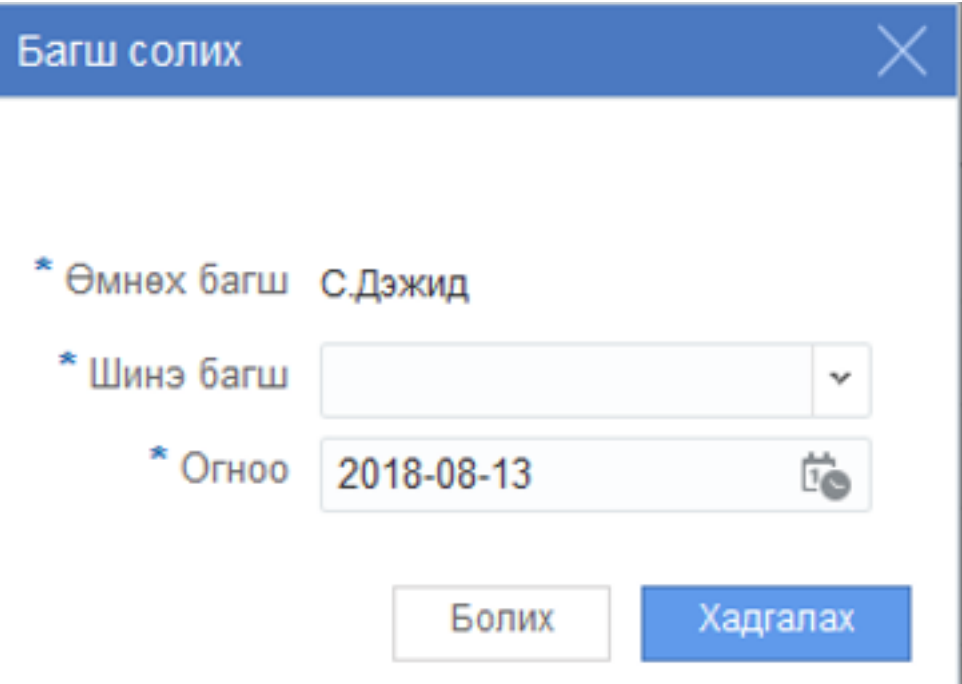

## *Анхаарах нь:*

- *Шинэ багшийн сонголтонд өмнөх багш харагдахгүй*
- *Баталгаажуулсан ээлжит хичээлийн*
- *Танхит*
- - *Хичээлийн хуваарь талбаруудыг засварлаж болно.*